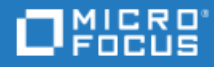

# <span id="page-0-0"></span>Unified Functional Testing

Softwareversion: 14.50

Lernprogramm für GUI-Tests

Wechseln zu **HILFE-CENTER ONLINE** [http://admhelp.microfocus.com/uft/](https://admhelp.microfocus.com/uft/en/14.50/UFT_Help/Content/Resources/_TopNav/_TopNav_Home.htm)

### Rechtliche Hinweise

#### Haftungsausschluss

Bestimmte hier verfügbare Software- und/oder Dokumentversionen ("Material") enthalten das Branding von Hewlett-Packard Company (jetzt HP Inc.) und Hewlett Packard Enterprise Company. Seit dem 1. September 2017 wird dieses Material von Micro Focus angeboten. Micro Focus ist ein separates Unternehmen unter eigenständiger Leitung. Alle Verweise auf HP- und Hewlett Packard Enterprise/HPE-Marken sind auf die Unternehmenshistorie zurückzuführen und die HP- und Hewlett Packard Enterprise/HPE-Marken sind Eigentum der jeweiligen Besitzer.

#### Garantie

Die Garantiebedingungen für Produkte und Services von Micro Focus sowie der verbundenen Unternehmen und Lizenznehmer sind in der Garantieerklärung festgelegt, die diesen Produkten und Services beiliegt. Keine der folgenden Aussagen kann als zusätzliche Garantie interpretiert werden. Micro Focus haftet nicht für technische oder redaktionelle Fehler oder Auslassungen. Die hierin enthaltenen Informationen können ohne vorherige Ankündigung geändert werden.

#### Eingeschränkte Rechte

Enthält vertrauliche Informationen. Falls nicht ausdrücklich anderweitig angegeben, ist eine gültige Lizenz für den Besitz, den Gebrauch oder die Anfertigung von Kopien erforderlich. Entspricht FAR 12.211 und 12.212; kommerzielle Computersoftware, Computersoftwaredokumentation und technische Daten für kommerzielle Komponenten werden an die US-Regierung per Standardlizenz lizenziert.

#### Urheberrechtshinweis

© Copyright 1992 - 2018 Micro Focus oder ein Tochterunternehmen.

#### Marken

Adobe™ ist eine Marke von Adobe Systems Incorporated.

Microsoft® und Windows® sind in den Vereinigten Staaten eingetragene Marken der Microsoft Corporation.

UNIX® ist eine eingetragene Marke von The Open Group.

Oracle und Java sind eingetragene Marken von Oracle und/oder den zugehörigen Tochtergesellschaften.

# Inhalt

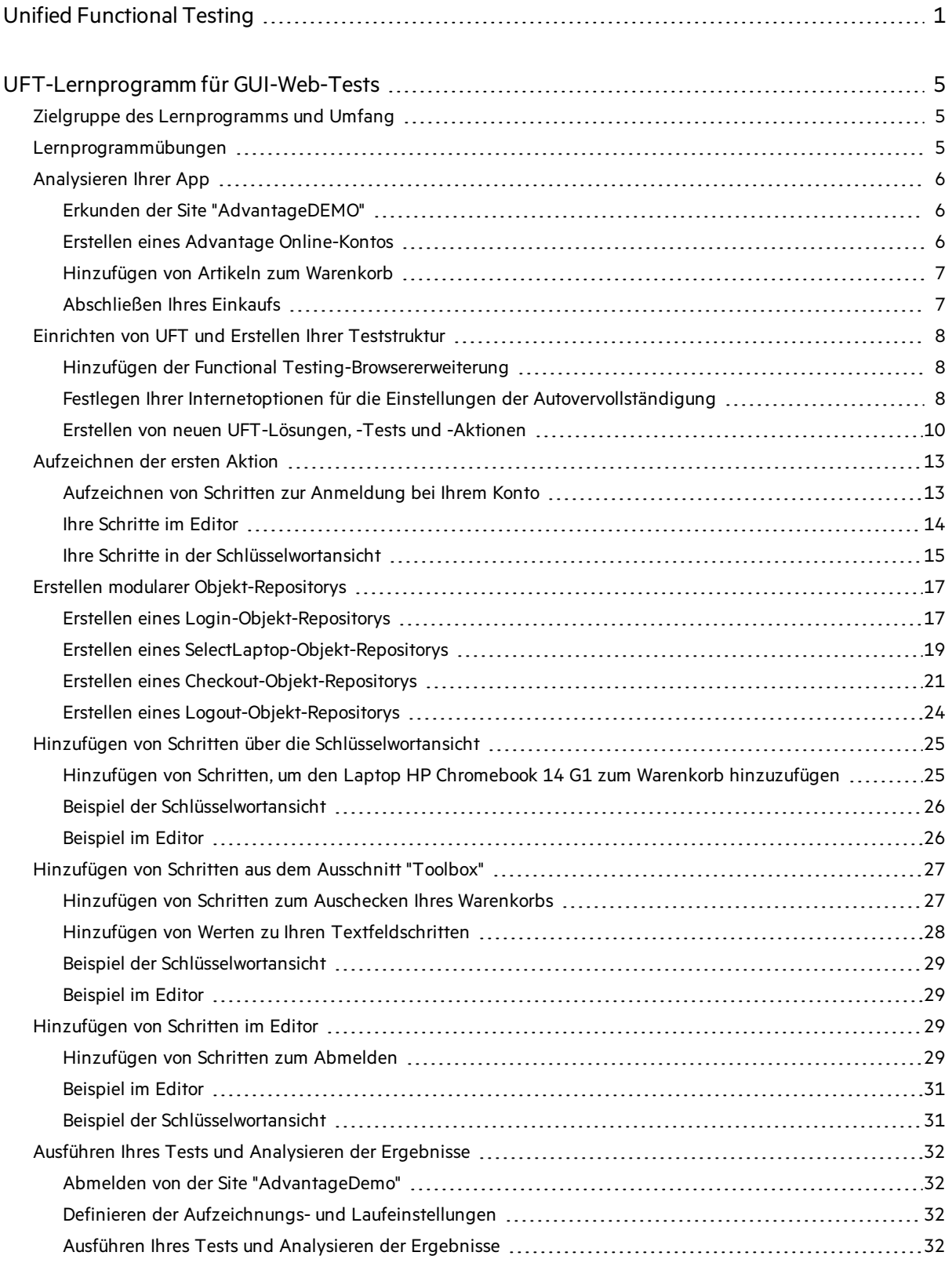

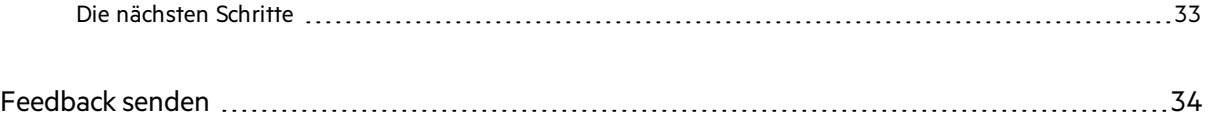

# <span id="page-4-0"></span>UFT-Lernprogramm für GUI-Web-Tests

Das UFT-Lernprogramm für GUI-Web-Testsist ein Handbuch zum Selbststudium mit Grundlageninformationen für das Testen Ihrer Web-App mit UFT.

In diesem Lernprogramm erfahren Sie, wie Sie automatisierte GUI-Testsfür eine Web-App erstellen und ausführen und anschließend die Laufergebnisse analysieren.

# <span id="page-4-1"></span>Zielgruppe des Lernprogramms und Umfang

Dieses Lernprogramm richtet sich an Benutzer, die GUI-Tests in UFT noch nicht kennen.

Zusätzlich zu den GUI-Tests können Sie mit UFT API- und Business Process Tests erstellen und ausführen. Dieses Lernprogramm behandelt jedoch nur Themen, die sich auf GUI-Testsin Web-Apps beziehen.

Dies bedeutet, dass Ihnen bei der Durchführung der in diesem Lernprogramm beschriebenen Schritte, möglicherweise andere Elemente in UFT begegnen, die hier nicht behandelt werden. Diese werden dann möglicherweise nur für BPT- oder API-Tests oder für GUI-Testsfür andere Technologien als Web-Technologien genutzt. Sie sind für GUI-Web-Tests nicht relevant.

Darüber hinaus bezieht sich dieses Lernprogramm auf Dateisystempfade und Browseroptionen unter Windows 10 und in Chrome. Die Pfade anderer Betriebssysteme oder Browser können sich davon leicht unterscheiden.

**Tipp:** Wenn Sie Business Process-Tests erstellen, beachten Sie, dass die Verfahren in diesem Lernprogramm meist auch auf das Erstellen schlüsselwortgesteuerter Komponenten angewendet werden können.

# <span id="page-4-2"></span>Lernprogrammübungen

Dieses Lernprogramm umfasst die folgenden Übungen:

- 1. ["Analysieren](#page-5-0) Ihrer App" auf der nächsten Seite
- 2. "Einrichten von UFT und Erstellen Ihrer [Teststruktur"](#page-7-0) auf Seite 8
- 3. ["Aufzeichnen](#page-12-0) der ersten Aktion" auf Seite 13
- 4. "Erstellen modularer [Objekt-Repositorys"](#page-16-0) auf Seite 17
- 5. "Hinzufügen von Schritten über die [Schlüsselwortansicht"](#page-24-0) auf Seite 25
- 6. ["Hinzufügen](#page-26-0) von Schritten aus dem Ausschnitt "Toolbox"" auf Seite 27
- 7. ["Hinzufügen](#page-28-2) von Schritten im Editor" auf Seite 29
- 8. "Ausführen Ihres Tests und [Analysieren](#page-31-0) der Ergebnisse" auf Seite 32

Wenn Sie das Lernprogramm abgeschlossen haben, nutzen Sie die erlernten Fähigkeiten, um mit der Analyse Ihrer eigenen Benutzer-Flows und dem Testen Ihrer Web-App zu beginnen.

# <span id="page-5-0"></span>Analysieren Ihrer App

Bevor Sie mit dem Erstellen von Tests beginnen, müssen Sie genau festlegen, welche Aspekte getestet werden sollen.

Beginnen Sie dazu mit der Analyse der App auf der Grundlage von Geschäftsprozessen - die einzelnen Aktivitäten, die Kunden innerhalb der Anwendung durchführen, um bestimmte Aufgaben zu erledigen.

## <span id="page-5-1"></span>Erkunden der Site "AdvantageDEMO"

Im Rahmen dieses Lernprogramms müssen Sie sich mit der Beispiel-Site [AdvantageDEMO](http://www.advantageonlineshopping.com/) vertraut machen.

Öffnen Sie die folgende URL in Ihrem Browser, vorzugsweise Chrome: [http://www.advantageonlineshopping.com](http://www.advantageonlineshopping.com/)

Erkunden Sie die Website, indem Sie ein Konto erstellen und Artikel zum Kaufen in Ihren Warenkorb legen. Wählen Sie verschiedene Optionen, wie z. B. Farbe und Menge, und überprüfen Sie Ihre Bestellung.

#### Gehen Sie wie folgt vor:

- 1. "Erstellen eines Advantage [Online-Kontos"](#page-5-2) unten
- 2. ["Hinzufügen](#page-6-0) von Artikeln zum Warenkorb" auf der nächsten Seite
- 3. ["Abschließen](#page-6-1) Ihres Einkaufs" auf der nächsten Seite

Starten Sie dann die Übungen in diesem Lernprogramm, um zu lernen, wie Sie UFT konfigurieren können, um diese Aktionen in einem automatisierten Test durchzuführen. Weitere Informationen finden Sie unter "Einrichten von UFT und Erstellen Ihrer [Teststruktur"](#page-7-0) auf Seite 8.

### <span id="page-5-2"></span>Erstellen eines Advantage Online-Kontos

Erstellen Sie ein Advantage Online-Konto.

Zusätzlich zur Kennenlernen der Website werden Sie dieses Konto verwenden, um später den Test in diesem Lernprogramm zu erstellen.

#### Gehen Sie wie folgt vor:

- 1. Klicken Sie auf der Site [AdvantageDEMO](http://www.advantageonlineshopping.com/) auf das Benutzersymbol  $\mathbf S$  oben rechts und dann auf **CREATE NEW ACCOUNT**.
- 2. Füllen Sie die Felder mit den Kontodetails wie gewünscht aus und aktivieren Sie das

#### Kontrollkästchen **I agree** unten.

Notieren Sie sich Ihren Benutzernamen und Ihr Kennwort für die spätere Verwendung.

3. Klicken Sie auf **REGISTER**.

### <span id="page-6-0"></span>Hinzufügen von Artikeln zum Warenkorb

Wählen Sie verschiedene Artikel aus und legen Sie diese in den Warenkorb.

#### Gehen Sie beispielsweise wie folgt vor:

- 1. Blättern Sie nach unten, um die POPULAR ITEMS anzuzeigen, und klicken Sie dann auf die Verknüpfung **View Details** unter **HP ROAR PLUS WIRELESS SPEAKER**.
- 2. Wählen Sie auf der Seite **HOME / SPEAKERS / HP ROAR PLUS WIRELESS SPEAKER** die blaue Taste .
- 3. Klicken Sie auf die Schaltfläche , um die Menge auf **6** zu erhöhen.
- 4. Klicken Sie auf **ADD TO CART**.

### <span id="page-6-1"></span>Abschließen Ihres Einkaufs

Wechseln Sie zu Ihrem Warenkorb und schließen Sie Ihre Bestellung ab.

#### Gehen Sie beispielsweise wie folgt vor:

- 1. Klicken Sie auf das Warenkorbsymbol  $\overline{H}$  oben rechts, und dann auf **CHECKOUT**.
- 2. Klicken Sie auf der Seite **SHOPPING CART** auf **CHECKOUT (\$1.019.94)**.
- 3. Klicken Sie auf der Seite **ORDER PAYMENT SHIPPING DETAILS** auf **NEXT**.
- 4. Stellen Sie auf der Seite **ORDER PAYMENT PAYMENT METHOD** sicher, dass **SafePay** ausgewählt ist, und geben Sie einen Satz von Demo-Anmeldeinformationen ein.

Wählen Sie alternativ **MasterCredit** aus und geben Sie Demodaten für eine Kreditkarte ein.

**Achtung: SafePay** und **MasterCredit**sind Demo-Zahlungsmöglichkeiten. Geben Sie keine echten Daten ein.

- 5. Wählen Sie optional die Option **Save changes in profile for future use**.
- 6. Klicken Sie auf **PAY NOW**.

Ø

Die Bestelldetails werden auf der Seite **ORDER PAYMENT** mit Tracking- und Bestellnummer bestätigt.

Fahren Sie fort mit "Einrichten von UFT und Erstellen Ihrer [Teststruktur"](#page-7-0) auf der nächsten Seite.

# <span id="page-7-0"></span>Einrichten von UFT und Erstellen Ihrer Teststruktur

Konfigurieren Sie Ihren UFT-Computer für die Ausführung von Web-Tests. Erstellen Sie dann eine neue Teststruktur, um die Site [AdvantageDEMO](http://www.advantageonlineshopping.com/) zu testen.

### <span id="page-7-1"></span>Hinzufügen der Functional Testing-Browsererweiterung

Bevor Sie eine Web-App testen können, müssen Sie den Functional Testing-Agent oder die Erweiterung für die Browser aktivieren, die Sie testen möchten.

Dieses Lernprogramm verwendet zum Erstellen und Auszuführen Ihres Tests den Chrome-Browser. Fügen Sie die Functional Testing-Agent [Chrome-Erweiterung](https://chrome.google.com/webstore/detail/micro-focus-functional-te/hkheagicnendeidmgfnaaocibkmiibbo?authuser=1) hinzu und aktivieren Sie diese, bevor Sie fortfahren.

Nach der Aktivierung wird das Symbol des Micro Focus Functional Testing-Agenten in der Symbolleiste Ihres Browsers angezeigt:

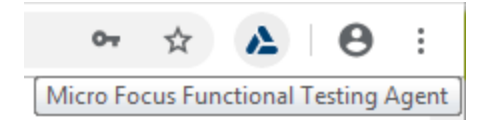

### <span id="page-7-2"></span>Festlegen Ihrer Internetoptionen für die Einstellungen der Autovervollständigung

Legen Sie Ihre Windows-Internetoptionen fest, um die Autovervollständigung von Formularen, Benutzernamen und Passwörtern zu deaktivieren.

#### Gehen Sie wie folgt vor:

- 1. Öffnen Sie das Windows-Dialogfeld **Internetoptionen**.
- 2. Klicken Sie auf der Registerkarte **Inhalt** im Bereich **AutoVervollständigen** auf **Einstellungen**.

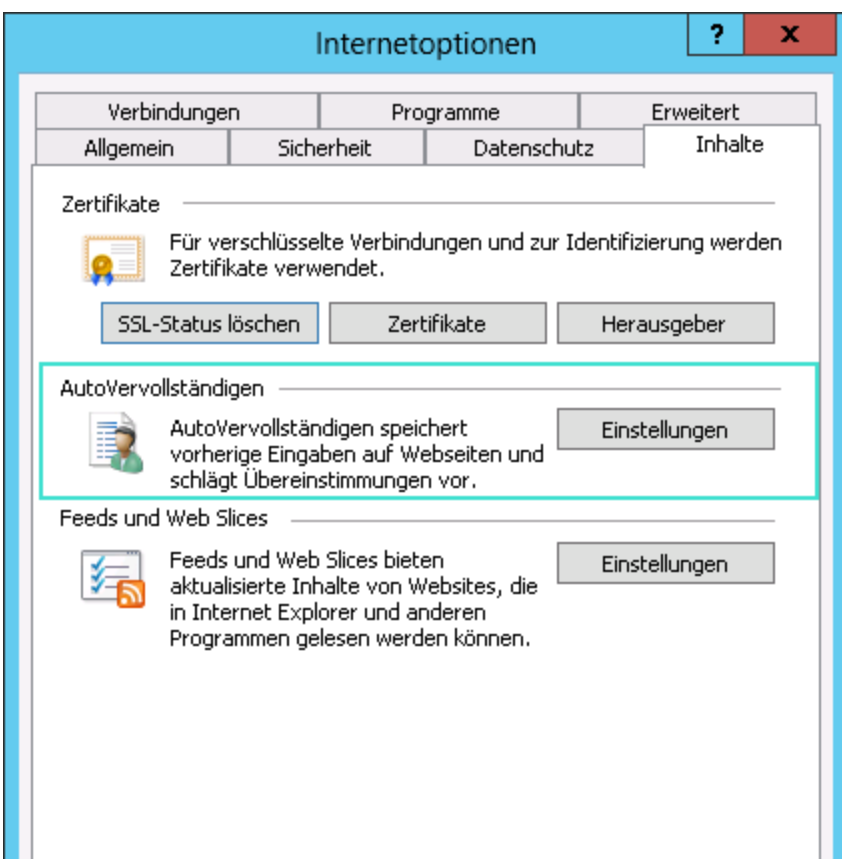

3. Deaktivieren Sie die Kontrollkästchen für **Formulare** und **Benutzernamen und Kennwörter für Formulare**.

Beispiel:

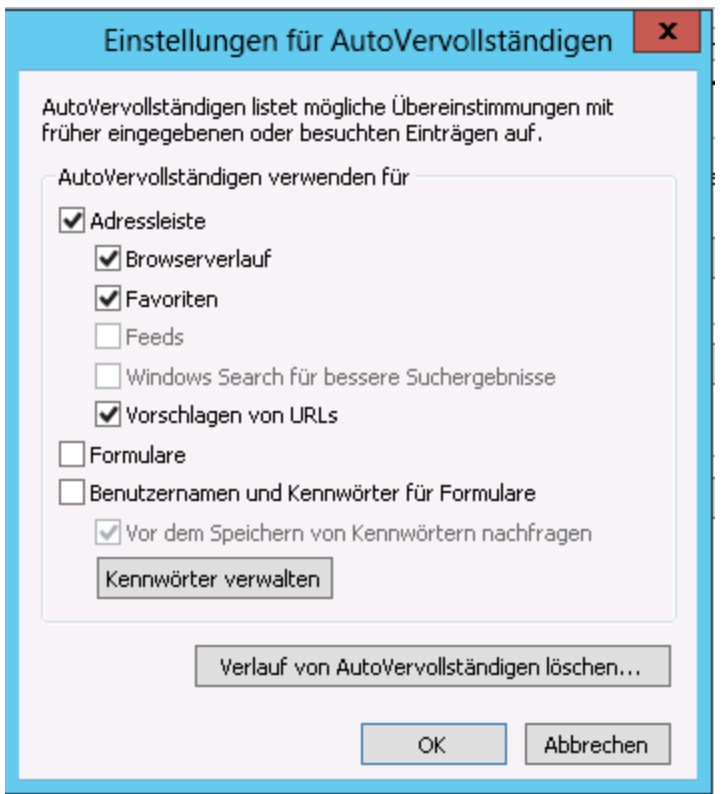

4. Schließen Sie die Dialogfelder, nachdem Sie die Einstellungen vorgenommen haben.

### <span id="page-9-0"></span>Erstellen von neuen UFT-Lösungen, -Tests und -Aktionen

UFT-Aktionen sind die Bausteine Ihres Tests. Diese Übung beschreibt, wie Sie separate, modulare Aktionen erstellen, um jeden der Schritte im folgenden Benutzer-Flow auf der Site [AdvantageDEMO](http://www.advantageonlineshopping.com/) darzustellen:

- 1. Anmelden an der Site
- 2. Auswählen eines Laptops und Ablegen in den Warenkorb
- 3. Auschecken und Bezahlen des Laptops
- 4. Abmelden von der Site

#### Starten von UFT

Schließen Sie zunächst Ihr Browserfenster. Die Erkennung und Aufzeichnung von UFT funktioniert nur in Browserfenstern, die nach dem Öffnen von UFT geöffnet wurden.

Klicken Sie dann auf Ihrem Desktop auf den UFT-Shortcut **oder rufen Sie diesen über das** Windows-Menü auf.

Vergewissern Sie sich nach dem Schließen des Startbildschirmsim Add-In-Manager, dass **Web-Add-In** aktiviert ist und alle anderen Add-Ins deaktiviert sind.

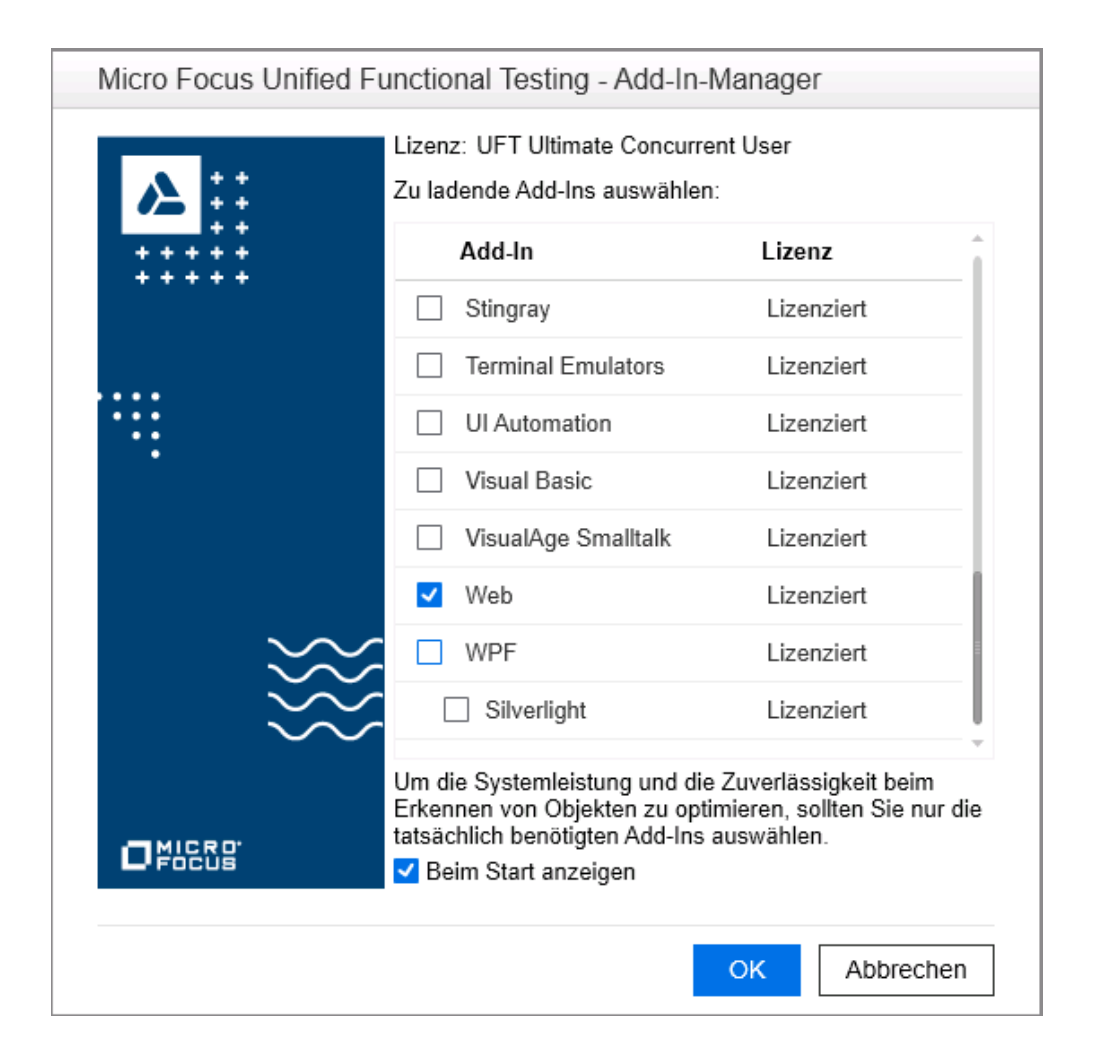

**Tipp:** Wir empfehlen generell, nur die für Ihren Test erforderlichen Add-Ins zu laden. Dadurch wird Ihr Test schlank und einfach gehalten und die UFT-Leistung gesteigert.

#### Erstellen eines neuen Tests

Klicken Sie auf die Schaltfläche  $\ast$  Neu  $\ast$  und stellen Sie sicher, dass **GUI-Test** ausgewählt ist.

Gebne Sie die folgenden Daten ein:

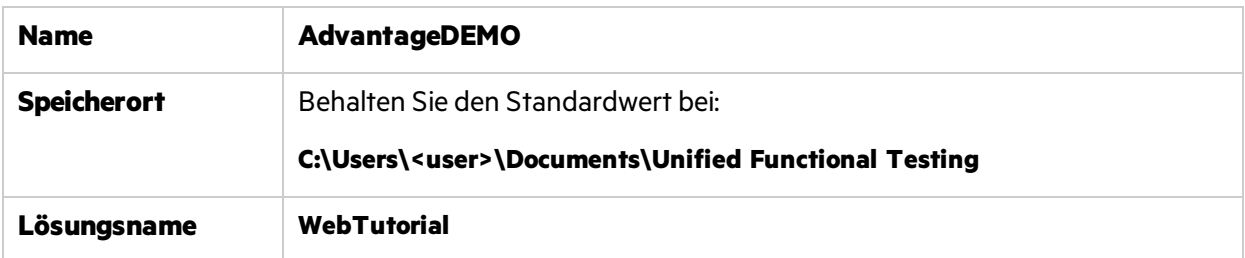

Stellen Sie sicher, dass das Kontrollkästchen **Verzeichnis für Lösung erstellen** aktiviert ist, und klicken Sie dann auf **Erstellen**.

**Tipp:** UFT-Lösungen ermöglichen es Ihnen, Ihre Tests nach Funktionen zu gruppieren und mehrere Tests oder andere Dokumente in derselben UFT-Sitzung zu öffnen und zu bearbeiten.

Lösungen ermöglichen es Ihnen zudem, Ressourcen testübergreifend gemeinsam zu nutzen.

Ihr Test wird im Lösungs-Explorer und auf der Leinwand mit einer Standardaktion angezeigt:

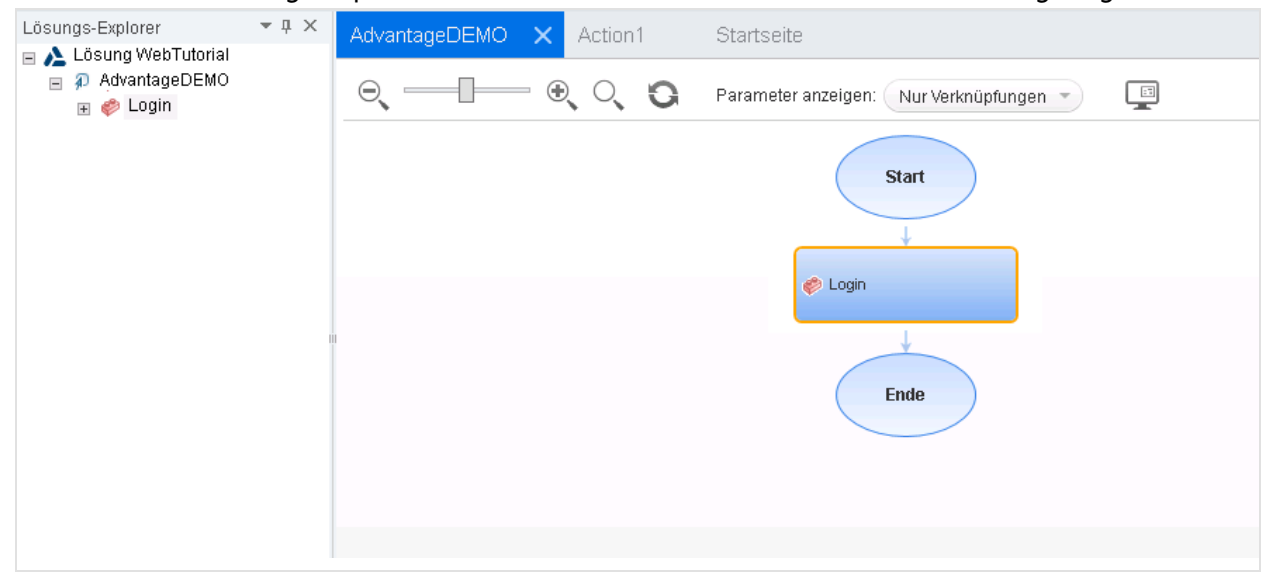

#### Erstellen von Aktionen

Gehen Sie wie folgt vor:

1. Benennen Sie **Action1** in **Login** um.

Klicken Sie auf der Leinwand mit der rechten Maustaste auf das Feld **Action1**, und wählen Sie **Aktionseigenschaften** aus.

- <sup>l</sup> Geben Sie **Login** im Feld **Name** ein.
- <span id="page-11-0"></span>• Klicken Sie in der Meldung, die besagt, dass diese Aktion eine wiederverwendbare Aktion ist, auf **Ja**.
- 2. Erstellen Sie eine neue Aktion mit der Bezeichnung **SelectLaptop**. Klicken Sie hierzu auf eine beliebige Stelle der Leinwand, und wählen Sie **Aufruf neuer Aktion** aus.
	- **.** Weisen Sie Ihrer neuen Aktion den Namen SelectLaptop zu.
	- <sup>l</sup> Stellen Sie sicher, dass **Wiederverwendbare Aktion** und **Am Ende des Tests** ausgewähltsind.
- 3. Wiederholen Sie den [vorherigen](#page-11-0) Schritt, um weitere Aktionen mit dem Namen **Checkout** und **Logout** zu erstellen.

Speichern Sie Ihren Test, nachdem Sie Ihre Schritte abgeschlossen haben.

Der Test sollte folgendermaßen aussehen:

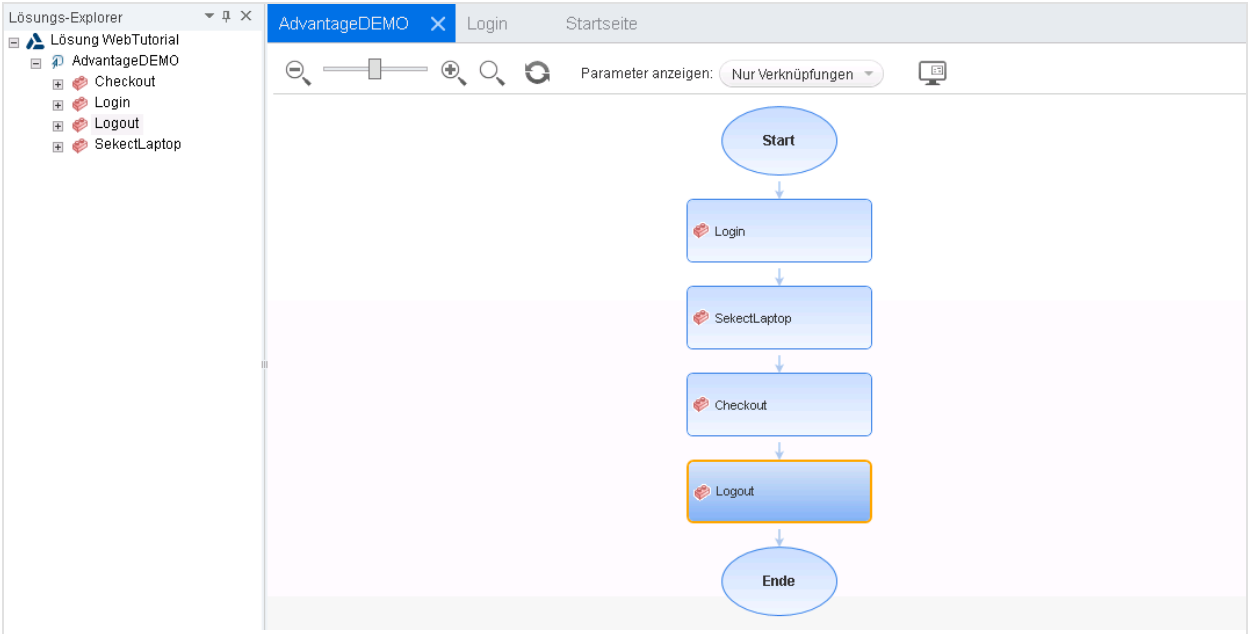

Fahren Sie fort mit ["Aufzeichnen](#page-12-0) der ersten Aktion" unten.

## <span id="page-12-0"></span>Aufzeichnen der ersten Aktion

In dieser Übung wird beschrieben, wie Sie die UFT-Testschritte zur Anmeldung bei Ihrem Konto auf der Site [AdvantageDEMO](http://www.advantageonlineshopping.com/) aufzeichnen.

### <span id="page-12-1"></span>Aufzeichnen von Schritten zur Anmeldung bei Ihrem Konto

Diese Anleitung beschreibt, wie Sie eine Aktion in UFT aufzeichnen.

#### Gehen Sie wie folgt vor:

1. Öffnen Sie die Site [AdvantageDEMO](http://www.advantageonlineshopping.com/) in Chrome. Wenn Sie aufgrund der zuvor durchgeführten Schritte immer noch angemeldet sind, melden Sie sich von der Site ab.

Klicken Sie auf das Menü **USER** oben rechts, und klicken Sie dann auf **Sign out**.

- 2. Wählen Sie in UFT die Optionen **Aufzeichnen** > **Aufzeichnungs- und Laufeinstellungen** aus. Wählen Sie auf der Registerkarte **Web** die Option **In jedem geöffneten Browser aufzeichnen und ausführen**. Klicken Sie auf **OK**, und speichern Sie Ihren Test.
- 3. Doppelklicken Sie auf die Aktion **Login**, um sie zu öffnen, und klicken Sie dann auf die

Symbolleistenschaltfläche **Aufzeichnen** .

UFT wird ausgeblendet, um das Browserfenster anzuzeigen, und die Symbolleiste für die Aufzeichnung wird eingeblendet.

4. Führen Sie in Chrome die folgenden Schritte aus, um sich bei Ihrem Konto anzumelden:

- a. Klicken Sie auf das Benutzersymbol oben rechts, um das Dialogfeld **Sign In** anzuzeigen.
- b. Geben Sie in die Felder **Username** und **Password** die Anmeldeinformationen ein, die Sie unter ["Analysieren](#page-5-0) Ihrer App" auf Seite 6 erstellt haben.

**Hinweis:** Die Beispiele in diesem Lernprogramm verwenden die Anmeldeinformationen für Mary Sanchez, eine fiktive Entwicklerin. Ihr Code wird etwas anders aussehen und stattdessen Ihre Anmeldeinformationen anzeigen.

- c. Klicken Sie auf **SIGN IN**.
- 5. Klicken Sie auf der Symbolleiste für die Aufzeichnung auf Beenden **behalten auf der Zumannen** zurückzukehren.

### <span id="page-13-0"></span>Ihre Schritte im Editor

Standardmäßig zeigt UFT Ihre Schritte im Editor an. Die Schritte sollten folgendermaßen aussehen:

```
Browser("Advantage Shopping").Page("Advantage Shopping").Link("My account
My orders Sign").Click
Browser("Advantage Shopping").Page("Advantage Shopping").WebEdit
("username").Set "msanchez"
Browser("Advantage Shopping").Page("Advantage Shopping").WebElement
("Password").Click
Browser("Advantage Shopping").Page("Advantage Shopping").WebEdit
("password").SetSecure "5b7d01c46ef781c0d935074e5350e2bd506ab3f206a17fc2"
Browser("Advantage Shopping").Page("Advantage Shopping").WebButton("sign_
```
in btnundefined").Click

**Tipp:** UFT verschlüsselt Ihr Kennwort automatisch und verwendet im vierten Schritt eine **SetSecure**-Methode, um den Wert einzugeben.

Sie können Kennwörter für die Verwendung in UFT-Tests auch manuell mit dem UFT-Kennwort-Encoder-Tool verschlüsseln, wie zu einem späteren Zeitpunkt in diesem Lernprogramm gezeigt wird.

#### Hinzufügen von Warteschritten, um einen reibungsloseren Ablauf des Tests zu gewährleisten

Fügen Sie Warteschritte hinzu, damit UFT den Testlauf unterbricht und auf das Laden Ihres Browsers wartet. Diesist ein optionaler, aber empfohlener Schritt, der bei langsameren Computern und drahtlosen Verbindungen hilfreich ist.

#### Gehen Sie wie folgt vor:

- 1. Fügen Sie die folgende Zeile oben in Ihrem Skript hinzu: **wait 3**
- 2. Fügen Sie die folgende Zeile vor dem letzten Schritt in Ihrem Skript hinzu: **wait 2**

Der Code sollte nun folgendermaßen aussehen:

```
wait 3
Browser("Advantage Shopping").Page("Advantage Shopping").Link
("Link").Click
Browser("Advantage Shopping").Page("Advantage Shopping").WebEdit
("username").Set "msanchez"
Browser("Advantage Shopping").Page("Advantage Shopping").WebElement
("Password").Click
Browser("Advantage Shopping").Page("Advantage Shopping").WebEdit
("password").SetSecure "5b7d01c46ef781c0d935074e5350e2bd506ab3f206a17fc2"
wait 2
Browser("Advantage Shopping").Page("Advantage Shopping").WebButton("sign_
```

```
in btnundefined").Click
```
### <span id="page-14-0"></span>Ihre Schritte in der Schlüsselwortansicht

In der Schlüsselwortansicht werden die Schritte Ihrer Aktion als hierarchische Liste angezeigt.

Klicken Sie in der UFT-Symbolleiste auf die Schaltfläche **Zwischen ... Schlüsselwortansicht ...**

umschalten **in Aumenia zur Schlüsselwortansicht zu wechseln.** 

Die Schlüsselwortansicht zeigt die Schritte in den folgenden Spalten an:

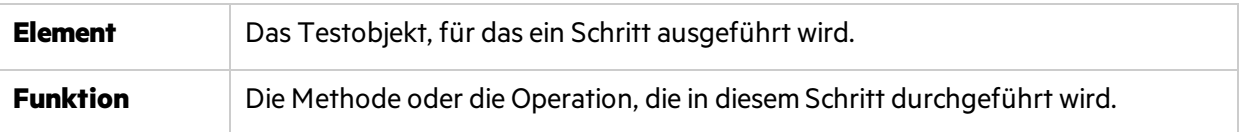

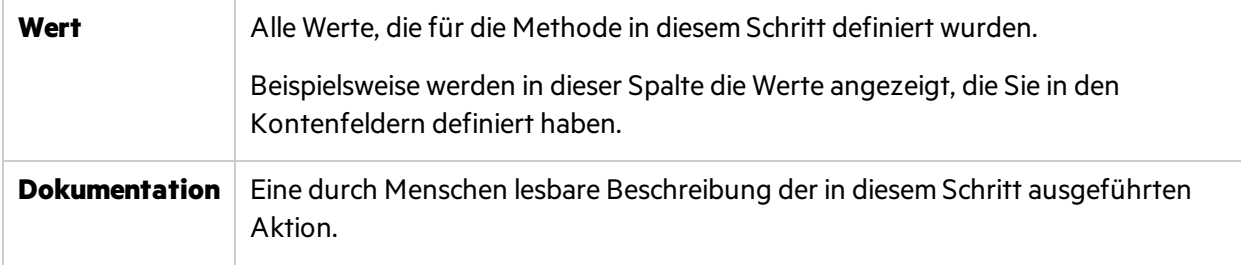

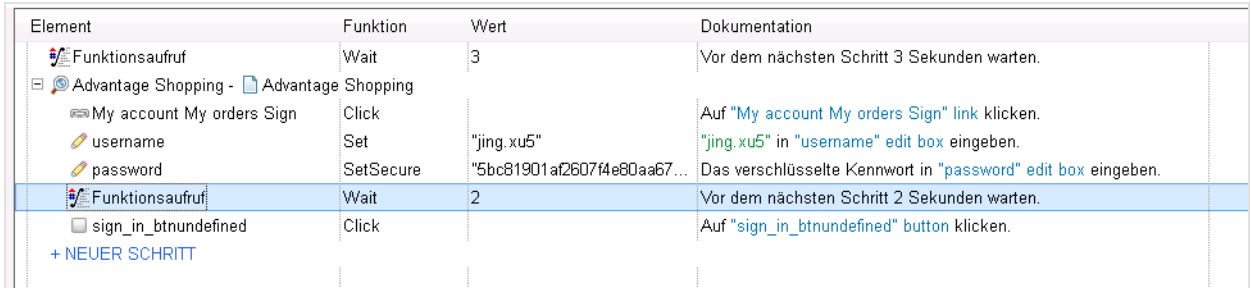

#### Ihre Schlüsselwortansicht sollte folgendermaßen aussehen:

<span id="page-16-0"></span>Fahren Sie fort mit "Erstellen modularer [Objekt-Repositorys"](#page-16-0) unten.

# Erstellen modularer Objekt-Repositorys

In diesem Schritt wird beschrieben, wie Sie für jede der Aktionen in Ihrem Test modulare Objekt-Repositorys anlegen.

Während jede Aktion standardmäßig mit einem lokalen Objekt-Repository erstellt wird, kann auf die dort gespeicherten Objekte nur über diese Aktion zugegriffen werden. Wir empfehlen das Erstellen modularer Objekt-Repositorys, die esIhnen ermöglichen, auf die Testobjekte zuzugreifen und sie in Aktionen in Ihrem gesamten Test wiederzuverwenden.

### <span id="page-16-1"></span>Erstellen eines Login-Objekt-Repositorys

Standardmäßig hat UFT bei der Durchführung der Schritte unter ["Aufzeichnen](#page-12-0) der ersten Aktion" auf [Seite](#page-12-0) 13 die für die aufgezeichneten Schritte verwendeten Testobjekte im lokalen Objekt-Repository gespeichert.

Diese Vorgehensweise beschreibt, wie Sie diese Testobjekte in einem separaten, modularen Objekt-Repository speichern.

#### Gehen Sie wie folgt vor:

- 1. Erweitern Sie im Lösungs-Explorer die Aktion **Solution WebTutorial > AdvantageDEMO > Login**.
- 2. Doppelklicken Sie auf das Objekt-Repository **Local**, um es zu öffnen.
- 3. Wählen Sie **Datei** > **Exportieren und lokale Objekte ersetzen**. Gehen Sie im Dialogfeld **Objekt-Repository exportieren** wie folgt vor:
	- a. Navigieren Sie zum Verzeichnis **C:\Benutzer\<Benutzer>\Dokumente\Unified Functional Testing\WebTutorial**.
	- b. Geben Sie **Login** im Feld **Dateiname** ein.
	- c. Klicken Sie auf **Erstellen**.

Die in dieser Aktion verwendeten Testobjekte werden aus dem Objekt-Repository **Local** in ein neues Objekt-Repository mit dem Namen **Login.tsr** verschoben.

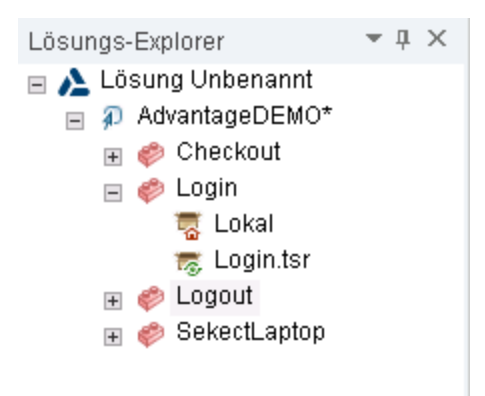

4. Speichern Sie den Test.

#### Anzeigen von Details zu Ihren Testobjekten

Doppelklicken Sie auf den Knoten **Login.tsr**, um das neue Objekt-Repository zu öffnen. Wählen Sie im Objekt-Repository-Manager **Datei** > **Bearbeiten zulassen**, um die Details übersichtlich anzuzeigen.

Jedes der in Ihrer aufgezeichneten Aktion verwendeten Testobjekte wird in einer Hierarchie unter dem Seiten-Testobjekt **Advantage Shopping** aufgelistet. Klicken Sie auf jedes Testobjekt, um Details auf der rechten Seite anzuzeigen, einschließlich der Objekteigenschaften und IDs.

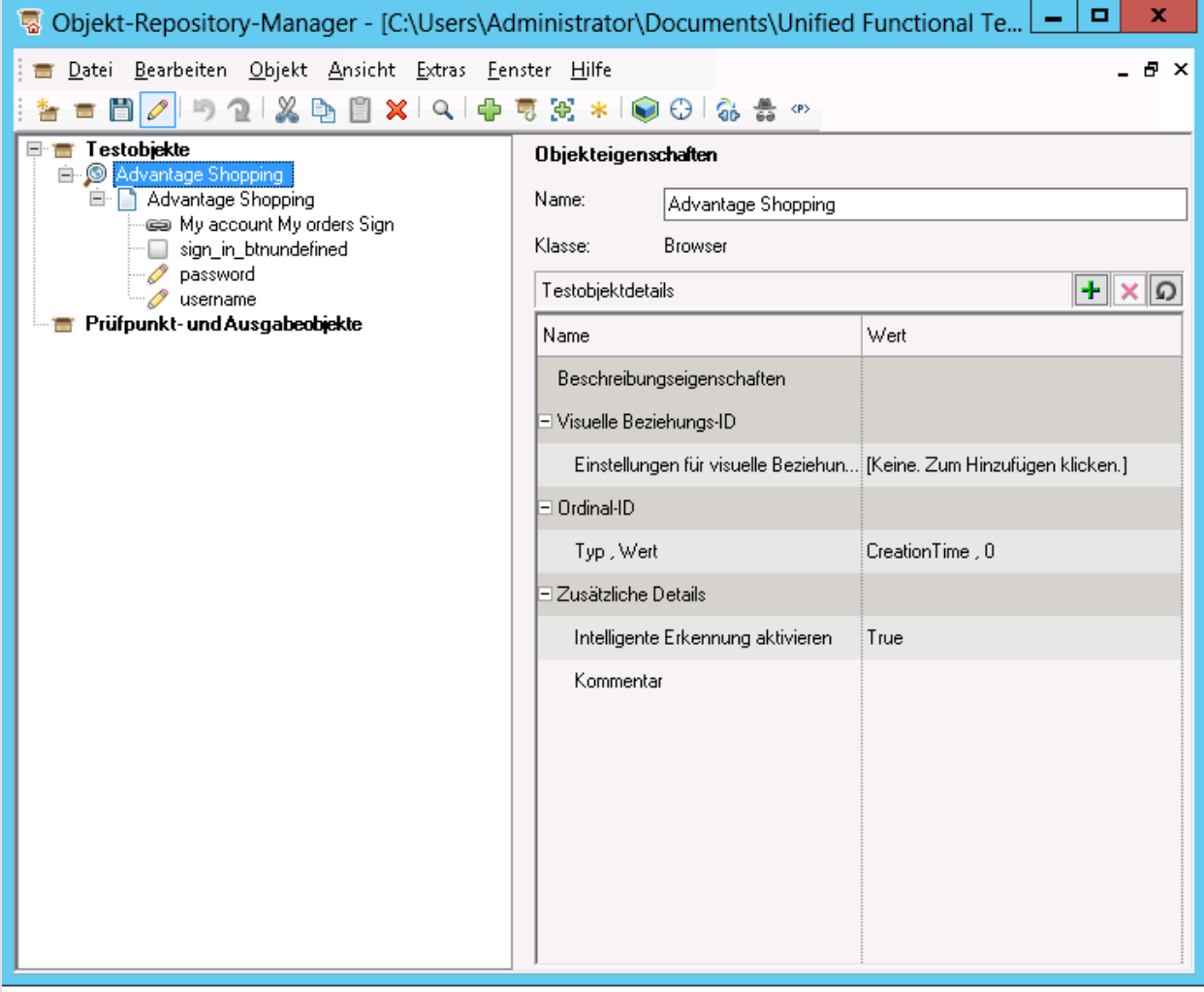

#### Erstellen zusätzlicher Objekt-Repositorys

In den weiteren Übungen dieses Lernprogrammslernen Sie, wie Sie Prüfschritte manuell erstellen.

Dazu müssen die Objekt-Repositorys bereits Testobjekte enthalten. Wir empfehlen, für jede Aktion in Ihrem Test ein modulares Objekt-Repository zu erstellen.

Fahren Sie mit folgenden Schritten fort:

- 1. "Erstellen eines [SelectLaptop-Objekt-Repositorys"](#page-18-0) unten
- 2. "Erstellen eines [Checkout-Objekt-Repositorys"](#page-20-0) auf Seite 21
- 3. "Erstellen eines [Logout-Objekt-Repositorys"](#page-23-0) auf Seite 24

### <span id="page-18-0"></span>Erstellen eines SelectLaptop-Objekt-Repositorys

Erstellen Sie ein Objekt-Repository mit den Testobjekten, die zur Auswahl eines Laptops und zum Hinzufügen zu Ihrem Warenkorb erforderlich sind.

Verwenden Sie dieses Mal den Objektspion von UFT, mit dem Sie einzelne Testobjekte untersuchen, hervorheben und zu einem Objekt-Repository hinzufügen können.

Gehen Sie wie folgt vor:

- 1. Wählen Sie im UFT-Objekt-Repository-Manager **Datei** > **Neu** und dann **Datei** > **Speichern unter**. Speichern Sie Ihr Objekt-Repository unter **SelectLaptop.tsr**im Verzeichnis **WebTutorial**.
- 2. Klicken Sie in der Symbolleiste des Objekt-Repository-Managers auf **im Aumania auf dem Objektspion zu** öffnen. Stellen Sie in Chrome sicher, dass die Site **AdvantageDEMO** angezeigt wird.

Klicken Sie im Objektspion auf die Schaltfläche mit der zeigenden Hand **. UFT wird** minimiert, um Chrome anzuzeigen.

- 3. Verwenden Sie in Chrome den Mauszeiger, um das Objekt **Link** zu finden, das die Verknüpfung **LAPTOPS** unten links markiert. Stellen Sie sicher, dass das gesamte Bild markiert ist. Der Objektspion zeigt die Eigenschaften für das Verknüpfungsobjekt **LAPTOPS** an.
- 4. Klicken Sie auf das markierte Bild **LAPTOPS**, damit der Objektspion die Eigenschaften des Testobjekts **Link : LAPTOPS Shop Now** erfasst.

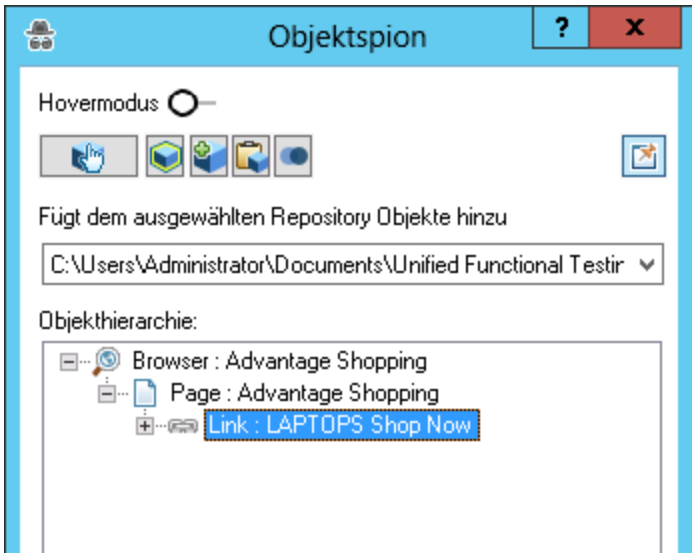

- 5. Stellen Sie in der Dropdown-Liste unter der Objektspion-Symbolleiste sicher, dassIhr neues Objekt-Repository **SelectLaptop.tsr** ausgewählt ist.
- 6. Vergrößern Sie das Dialogfeld **Objektspion**, um den vollständigen Pfad anzuzeigen. Klicken Sie

dann auf die Schaltfläche **Objekt zum Repository hinzufügen** , um das neue Objekt zum Repository hinzuzufügen.

7. Wiederholen Sie die vorherigen Schritte, um die folgenden Objekte mit Hilfe des Objektspions zum Objekt-Repository **SelectLaptop** hinzuzufügen.

#### **Das Verknüpfungsobjekt "HP CHROMEBOOK 14 G1(ENERGY STAR)"**

Klicken Sie in Chrome auf **LAPTOPS**, um die Seite **LAPTOPS** zu öffnen.

Untersuchen Sie das WebElement-Objekt **HP CHROMEBOOK 14 G1(ENERGY STAR)**, klicken Sie darauf, um die Eigenschaften zu erfassen, und fügen Sie es dann dem Objekt-Repository **SelectLaptop** hinzu.

#### **Die Schaltfläche "ADD TO CART".**

Klicken Sie in Chrome auf **HP CHROMEBOOK 14 G1(ENERGY STAR)**, um die Detailseite **HP CHROMEBOOK 14 G1(ENERGY STAR)** anzuzeigen.

Untersuchen Sie die Schaltfläche **ADD TO CART**, klicken Sie darauf, um die Eigenschaften zu erfassen, und fügen Sie diese dann dem Objekt-Repository **SelectLaptop** hinzu.

Das Objekt-Repository sollte nun folgendermaßen aussehen:

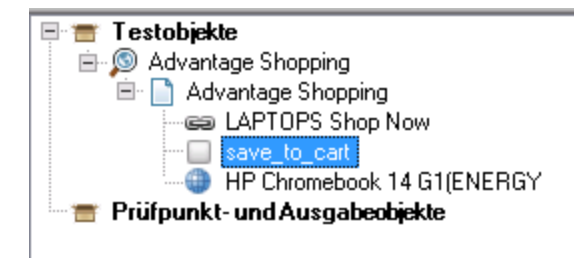

**Tipp:** Der Objektspion ist sowohl in der Symbolleiste des Objekt-Repositorys als auch in der UFT-Hauptsymbolleiste verfügbar.

#### <span id="page-20-1"></span>**Zuordnen des neuen Objekt-Repositorys zur Aktion "SelectLaptop"**

Gehen Sie wie folgt vor:

- 1. Klicken Sie im UFT-Lösungs-Explorer mit der rechten Maustaste auf die Aktion **SelectLaptop** und wählen Sie **Repository zu Aktion zuordnen** aus.
- 2. Wählen Sie die Datei **SelectLaptop.tsr** aus und klicken Sie auf **Öffnen**.
- 3. Klicken Sie im angezeigten Meldungsfelds auf **Ja**.
- 4. Speichern Sie den Test.

### <span id="page-20-0"></span>Erstellen eines Checkout-Objekt-Repositorys

Erstellen Sie ein Objekt-Repository mit den Testobjekten, die zum Auschecken des Warenkorbs und zum Abschluss Ihres Einkaufs erforderlich sind.

#### Erstellen eines neuen Objekt-Repositorys und Hinzufügen zu Ihrem ersten Objekt

1. Wählen Sie im UFT-Objekt-Repository-Manager **Datei** > **Neu** und dann **Datei** > **Speichern unter**.

Speichern Sie Ihr Objekt-Repository unter **Checkout.tsr**im Verzeichnis **WebTutorial**.

Klicken Sie in Chrome auf die Schaltfläche **ADD TO CART**, um **HP CHROMEBOOK 14 G1(ENERGY STAR)** in Ihren Warenkorb zu legen.

Verwenden Sie dann den Objektspion, um ein Testobjekt zu untersuchen und für das **Link**-Objekt des Warenkorbsymbols  $\overline{\mathbf{F}}$  oben rechts hinzuzufügen.

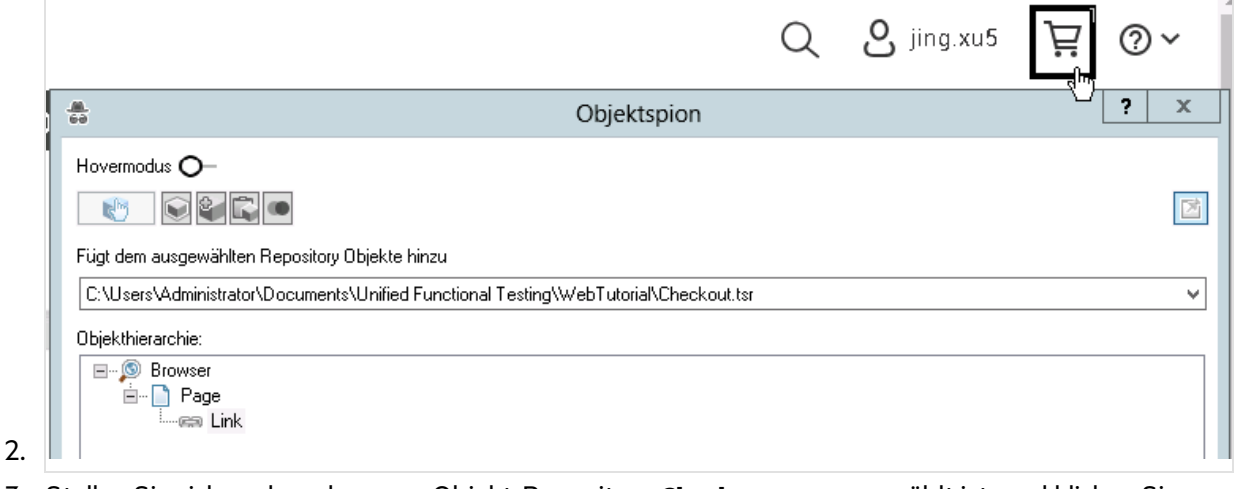

3. Stellen Sie sicher, dass das neue Objekt-Repository **Checkout.tsr** ausgewählt ist, und klicken Sie

dann auf **Objekt hinzufügen** , um das neue Objekt zum Repository hinzuzufügen.

Das Verknüpfungstestobjekt des Warenkorbs wird einfach **1**genannt.

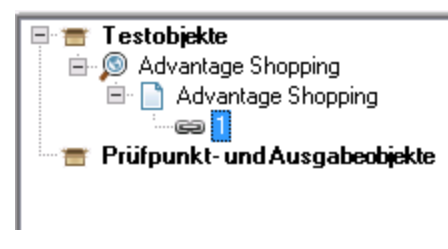

#### Navigieren und Lernen zum Hinzufügen weiterer Testobjekte

Verwenden Sie die Symbolleiste **Navigieren und Lernen** des Objekt-Repositorys, um die für diese Aktion erforderlichen zusätzlichen Objekte zu lernen.

Gehen Sie wie folgt vor:

1. Klicken Sie in Ihrem Browser auf **CHECKOUT**, um die Seite **SHIPPING DETAILS** aufzurufen.

#### **Wenn Ihr Browser zu einer anderen Seite wechselt:**

Wenn die Dropdown-Liste des Warenkorbs nicht mehrsichtbar ist, fahren Sie mit der Maus über

das Warenkorbsymbol  $\mathbf{F}$  und klicken Sie dann auf **CHECKOUT**.

Wenn anstelle der Seite **SHIPPING DETAILS** die Seite **REGISTRATION | LOGIN** angezeigt wird, melden Sie sich mit den zuvor erstellten Anmeldeinformationen an.

Dieses Lernprogramm erstellt einen Test, bei dem davon ausgegangen wird, dass Sie bei der Site angemeldet sind.

2. Wählen Sie im UFT-Objekt-Repository-Manager **Objekt** > **Navigieren und Lernen**, um die Symbolleiste **Navigieren und Lernen** zu öffnen.

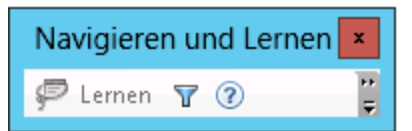

3. Definieren Sie den Lernfilter, um die Objekte zu bestimmen, die Sie dem Repository hinzufügen möchten.

Klicken Sie in der Symbolleiste **Navigieren und Lernen** auf die Schaltfläche **Filter** , und wählen Sie dann **Alle Objekttypen** aus.

Dies konfiguriert UFT so, dass alle Objekte auf der ausgewählten Seite gelernt werden.

4. Wählen Sie Ihr Browserfenster aus. Klicken Sie dann in der Symbolleiste **Navigieren und Lernen** auf **Lernen**, um alle Objekte auf der Registerkarte **SHIPPING DETAILS** zu lernen.

Das Browserfenster flackert, wenn UFT Testobjekte zum Objekt-Repository **Checkout.tsr** hinzufügt.

5. Klicken Sie in Chrome auf **NEXT**, um die Registerkarte **PAYMENT METHOD** anzuzeigen.

Vergewissern Sie sich, dass die Option **SafePay** ausgewählt ist, und klicken Sie erneut auf **Lernen**, um alle Objekte auf der Registerkarte **PAYMENT METHODE** zu lernen.

- 6. Geben Sie Werte in die Felder **SafePay username** und **Password** ein, und klicken Sie dann auf **PAY NOW**, um die Bestätigungsseite für die Bestellung **ORDER PAYMENT** aufzurufen.
- 7. Klicken in der Symbolleiste **Navigieren und Lernen** erneut auf **Lernen**, um alle Objekte auf der Seite zu lernen.

Schließen Sie die Symbolleiste **Navigieren und Lernen** und speichern Sie Ihr Objekt-Repository.

Das Objekt-Repository sollte nun folgendermaßen aussehen:

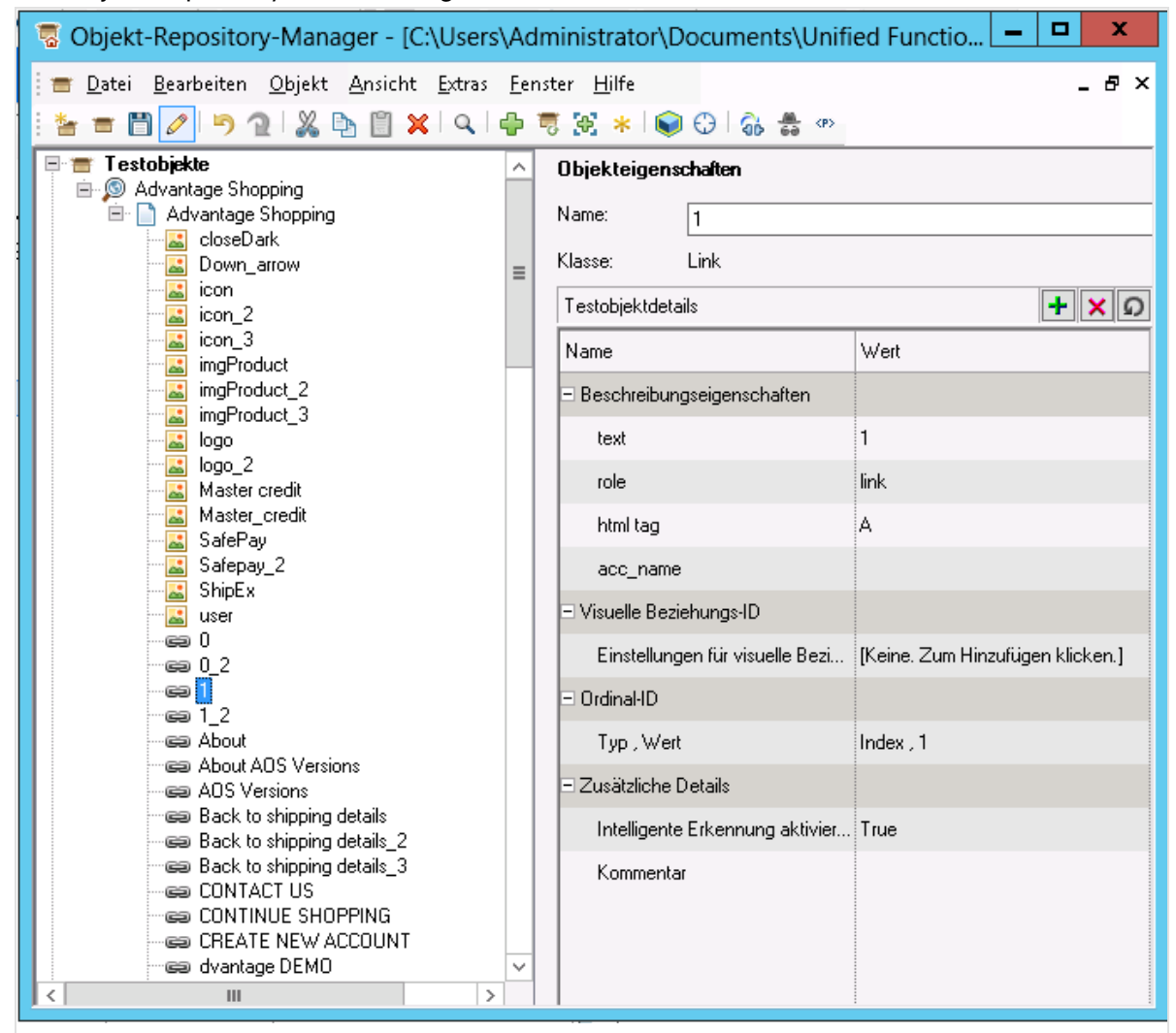

9. Ordnen Sie Ihr neues Objekt-Repository der Aktion **Checkout** zu und speichern Sie Ihren Test. Weitere Informationen finden Sie unter "Zuordnen des neuen [Objekt-Repositorys](#page-20-1) zur Aktion

["SelectLaptop""](#page-20-1) auf Seite 21.

8.

### <span id="page-23-0"></span>Erstellen eines Logout-Objekt-Repositorys

Erstellen Sie ein Repository mit den Testobjekten, mit denen Sie sich von Ihrem AdvantageDEMO-Konto abmelden.

#### Gehen Sie wie folgt vor:

- 1. Wählen Sie im UFT-Objekt-Repository-Manager **Datei** > **Neu** und dann **Datei** > **Speichern unter**.
- 2. Speichern Sie das Objekt-Repository unter **Logout.tsr**im Verzeichnis **WebTutorial**.
- 3. Öffnen und verwenden Sie den Objektspion , um ein Testobjekt für das Menü **USER** oben rechts hinzuzufügen.

Stellen Sie im Objektspion sicher, dass Sie die Datei **Logout.tsr**in der Dropdown-Liste auswählen.

Klicken Sie dann auf die Schaltfläche **Zu Objekt-Repository hinzufügen** , um das neue Testobjekt zum Repository **Logout** hinzuzufügen.

4. Klicken Sie im Objektspion erneut auf die zeigende Hand, um die Verknüpfung **Sign Out** im Menü hinzuzufügen.

Gehen Sie wie folgt vor:

- <sup>l</sup> Drücken Sie die **STRG**-Taste auf Ihrer Tastatur, um das Untersuchen zu unterbrechen, und klicken Sie dann erneut auf das Symbol **USER** .
- <sup>l</sup> Lassen Sie die **STRG**-Taste los und bewegen Sie den Mauszeiger über **Sign out** im Menü **USER**.
- 5. Klicken Sie auf das Element, um die Objekteigenschaften aufzuzeichnen. Klicken Sie erneut darauf,

und klicken Sie dann auf die Schaltfläche **Zu Objekt-Repository hinzufügen** , um das Testobjekt **Link: Sign out** zum Objekt-Repository **Logout.tsr** hinzuzufügen.

Das Objekt-Repository **Logout** verfügt nun über die beiden Testobjekte, die zum Abmelden von der AdvantageDEMO-Site erforderlich sind.

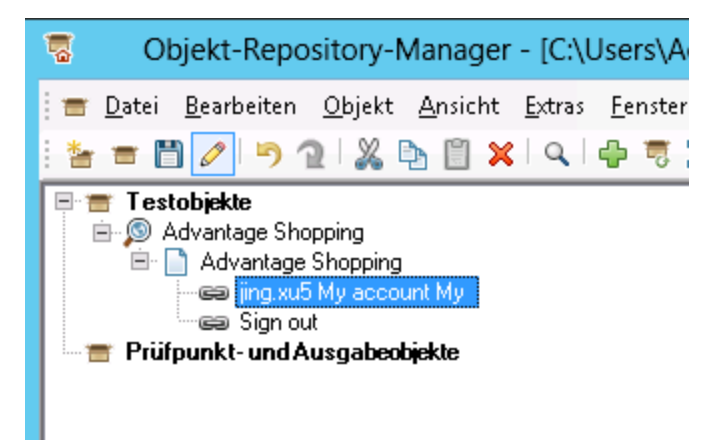

- 6. Speichern Sie das Objekt-Repository und wechseln Sie dann zurück zu UFT.
- 7. Ordnen Sie Ihr neues Objekt-Repository der Aktion **Logout** zu und speichern Sie Ihren Test.

Jede Ihrer Testaktionen verfügt jetzt über ein eigenes gemeinsames Objekt-Repository, dasim Lösungs-Explorer angezeigt werden kann.

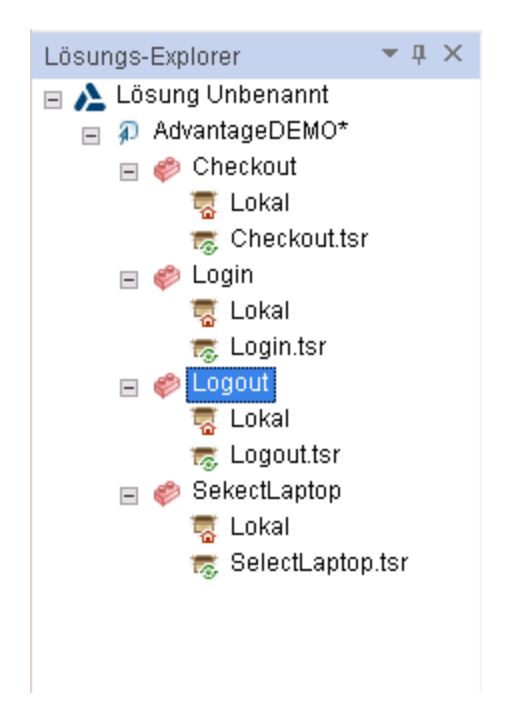

Fahren Sie mit den folgenden Übungen fort:

- <sup>l</sup> "Hinzufügen von Schritten über die [Schlüsselwortansicht"](#page-24-0) unten
- <sup>l</sup> ["Hinzufügen](#page-26-0) von Schritten aus dem Ausschnitt "Toolbox"" auf Seite 27
- **.** ["Hinzufügen](#page-28-2) von Schritten im Editor" auf Seite 29

# <span id="page-24-0"></span>Hinzufügen von Schritten über die Schlüsselwortansicht

Diese Übung beschreibt, wie Sie der Aktion **SelectLaptop** Schritte hinzufügen, indem Sie Ihre Schritte in der Schlüsselwortansicht erstellen.

### <span id="page-24-1"></span>Hinzufügen von Schritten, um den Laptop HP Chromebook 14 G1 zum Warenkorb hinzuzufügen

Diese Prozedur beschreibt, wie Sie einen Schritt zum Durchsuchen der Seite **AdvantageDEMO LAPTOPS** hinzufügen.

Gehen Sie wie folgt vor:

- 1. Öffnen Sie im Lösungs-Explorer oder auf der Leinwand in UFT die Aktion **SelectLaptop**.
- 2. Wenn der Editor angezeigt wird, klicken Sie auf die Schaltfläche **Zwischen ... Schlüsselwortansicht**

**... umschalten**  $\Xi$ , um zur Schlüsselwortansicht zu wechseln.

- 3. Klicken Sie auf **NEUER SCHRITT** > **Objekt aus Repository**.
- 4. Blättern Sie im Dialogfeld **Testobjekt auswählen** nach unten und wählen Sie das Verknüpfungstestobjekt **LAPTOPS Shop Now** aus.

Der Schritt wird der Aktion hinzugefügt, wobei in der Spalte **Funktion** die standardmäßige **Click**-Methode ausgewählt ist.

5. Klicken Sie erneut auf **NEUER SCHRITT**, um einen weiteren Schritt hinzuzufügen. Ihre Testobjekte werden jetzt automatisch in der Dropdown-Liste angezeigt.

Wählen Sie in der Dropdown-Liste das Bildtestobjekt **HP Chromebook 14 G1(ENERGY** aus. Diesist das Testobjekt, das den Laptop HP CHROMEBOOK 14 G1 darstellt.

Der neue Schritt wird der Aktion hinzugefügt, wiederum mit derstandardmäßigen **Click**-Methode.

6. Klicken Sie erneut auf **NEUER SCHRITT**, um den letzten Schritt zu Ihrer Aktion hinzuzufügen. Wählen Sie in der Dropdown-Liste das Schaltflächentestobjekt **save\_to\_cart** aus.

Der neue Schritt wird dem Test hinzugefügt, wiederum mit derstandardmäßigen **Click**-Methode.

7. Speichern Sie den Test.

### <span id="page-25-0"></span>Beispiel der Schlüsselwortansicht

Wenn Sie mit dem Hinzufügen von Schritten zu dieser Aktion fertig sind, sollte Ihre Schlüsselwortansicht wie folgt aussehen:

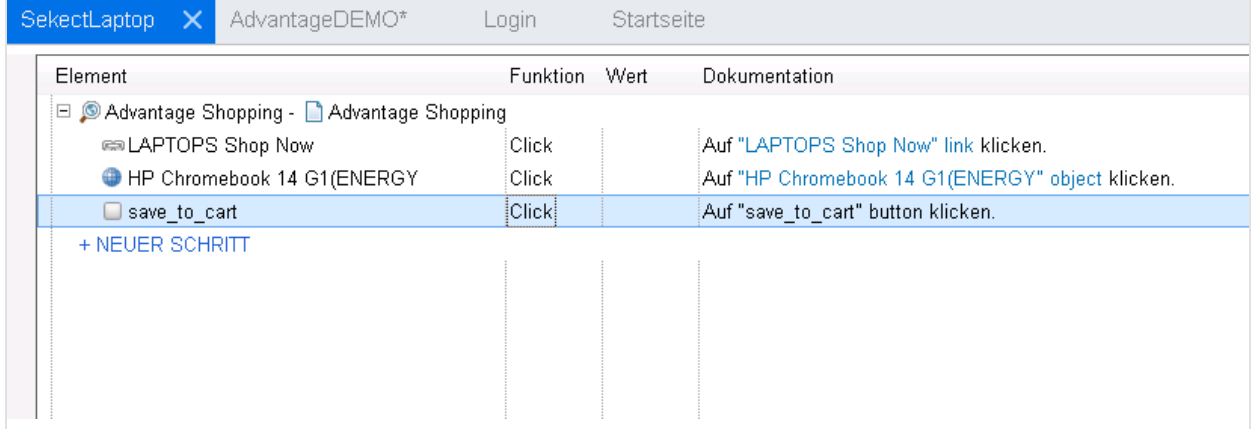

### <span id="page-25-1"></span>Beispiel im Editor

Wechseln Sie erneut zum **Editor**(  $\equiv$  ), um den Code für alle von Ihnen hinzugefügten Schritte anzuzeigen. Der Code sollte folgendermaßen aussehen:

```
Browser("Advantage Shopping").Page("Advantage Shopping").Link("LAPTOPS Shop
Now").Click
Browser("Advantage Shopping").Page("Advantage Shopping").WebElement("HP Chromebook 14
G1(ENERGY").Click
```

```
Browser("Advantage Shopping").Page("Advantage Shopping").WebButton("save to
cart").Click
```
<span id="page-26-0"></span>Fahren Sie fort mit ["Hinzufügen](#page-26-0) von Schritten aus dem Ausschnitt "Toolbox"" unten.

## Hinzufügen von Schritten aus dem Ausschnitt "Toolbox"

Diese Übung beschreibt, wie Sie über den Ausschnitt **Toolbox** Schritte hinzufügen, Ihren Warenkorb auschecken und Ihren Einkauf abschließen können.

### <span id="page-26-1"></span>Hinzufügen von Schritten zum Auschecken Ihres Warenkorbs

Dieses Prozedur beschreibt, wie Sie über den Ausschnitt **Toolbox** Schritte zum Auschecken Ihres Warenkorbs hinzufügen.

#### Gehen Sie wie folgt vor:

- 1. Öffnen Sie in UFT entweder im Lösungs-Explorer oder auf der Leinwand die Aktion **Checkout**.
- 2. Stellen Sie sicher, dass der Ausschnitt Toolbox angezeigt wird. Standardmäßig befindet sich dieser auf der linken Seite, hinter dem Lösungs-Explorer. Wählen Sie adernfalls **Ansicht** > **Toolbox** aus.

Im Ausschnitt **Toolbox** werden alle Testobjekte im Objekt-Repository angezeigt. Fügen Sie diese als Schritte hinzu, indem Sie bestimmte Testobjekte auf Ihre Aktion ziehen.

**Tipp:** Sie können diesen Schritt entweder in der Schlüsselwortansicht oder im Editor durchführen.

- 3. Fügen Sie die folgenden Testobjekte zu Ihrem Test hinzu, um Ihren Warenkorb zu durchsuchen, und Ihren Einkauf auszuchecken und abzuschließen:
	- <sup>l</sup> Das Verknüpfungsobjekt **1**. Diesist das Testobjekt, das auf die Warenkorbverknüpfung klickt, um Ihren Warenkorb zu öffnen.
	- <sup>l</sup> Das Schaltflächenobjekt **check\_out\_btn**. Dieses klickt auf die Schaltfläche **CHECKOUT**.
	- <sup>l</sup> Das Schaltflächenobjekt **next\_btn**. Dieses klickt auf die Schaltfläche **NEXT**.
	- <sup>l</sup> Das Bearbeitungsobjekt **safepay\_username**. Hiermit wird Text in das Feld **SafePay username** eingegeben.
	- <sup>l</sup> Das Bearbeitungsobjekt **safepay\_password**. Hiermit wird Text in das Feld **SafePay password** eingegeben.
	- <sup>l</sup> Das Schaltflächenobjekt **pay\_now\_btn\_SAFEPAY**. Dieses klickt auf die Schaltfläche **PAY NOW**. Die Schritte werden mit den Standardmethoden **Click** oder **Set** hinzugefügt.

Unified Functional Testing (14.50) Seite 27 von 35

### <span id="page-27-0"></span>Hinzufügen von Werten zu Ihren Textfeldschritten

Fügen Sie bestimmte Werte hinzu, die in die Felder **SafePay username** und **SafePay password** eingeben werden sollen.

Die von Ihnen eingegebenen aktuellen Werte spielen keine Rolle, und sie werden nicht auf der Site gespeichert. Üben Sie jedoch für das Kennwortfeld den Umgang dem Kennwort-Encoder-Tool, um einen verschlüsselten Wert einzugeben.

Die folgenden Anweisungen enthalten Informationen zum Hinzufügen von Werten entweder in der Schlüsselwortansicht oder im Editor. Verwenden Sie die Methode, mit der Sie sich wohler fühlen und die für Sie effizienter ist.

#### Gehen Sie wie folgt vor:

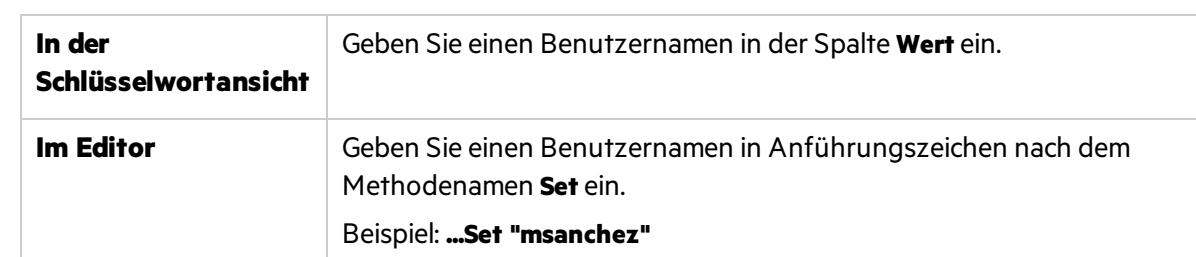

1. Fügen Sie einen Wert hinzu, der im Schritt **safepay\_username** festgelegt werden soll.

2. Ändern Sie den Wert **safepay\_password** in **SetSecure**.

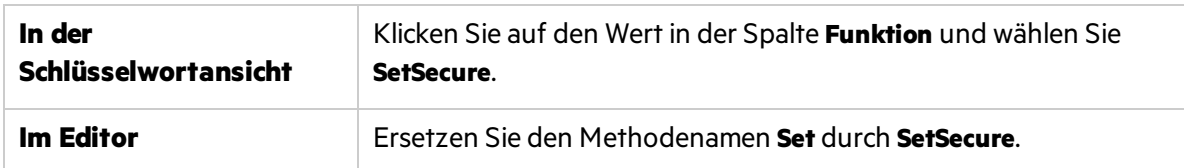

3. Erstellen Sie mit dem UFT-Kennwort-Encoder ein codiertes Kennwort.

(**Start** > **Alle Programme** > **Micro Focus** > **Micro Focus Unified Functional Testing** > **Tools** > **Password Encoder**).

a. Geben Sie im Kennwort-Encoder Ihr Kennwort in das Feld **Kennwort** ein und klicken Sie auf **Erzeugen**.

Das verschlüsselte Kennwort wird im Feld **Codierte Zeichenfolge** angezeigt.

- b. Klicken Sie auf **Kopieren**, um esin die Zwischenablage zu kopieren.
- 4. Nachdem Sie wieder zu UFT zurückgekehrt sind, fügen Sie Ihr verschlüsseltes Kennwort in Ihren Schritt als **SetSecure**-Wert ein.

Stellen Sie im Editor sicher, dass Sie Ihren Wert in Anführungszeichen setzen.

5. Speichern Sie den Test.

### <span id="page-28-0"></span>Beispiel der Schlüsselwortansicht

Wenn Sie mit dem Hinzufügen von Schritten zu dieser Aktion fertig sind, sollte Ihre Schlüsselwortansicht wie folgt aussehen:

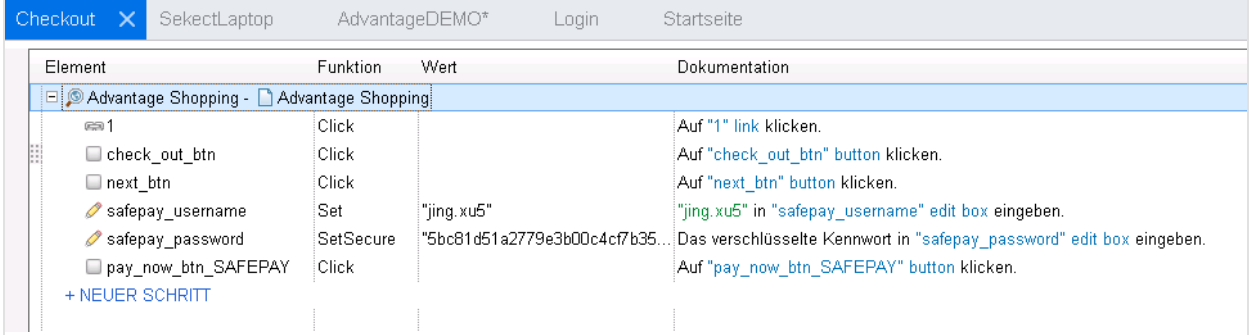

## <span id="page-28-1"></span>Beispiel im Editor

Wechseln Sie zum **Editor** ( $\equiv$ ), um den Code für alle von Ihnen hinzugefügten Schritte anzuzeigen. Der Code sollte folgendermaßen aussehen:

```
Browser("Advantage Shopping").Page("Advantage Shopping").Link("1").Click
Browser("Advantage Shopping").Page("Advantage Shopping").WebButton("check out
btn").Click
Browser("Advantage Shopping").Page("Advantage Shopping").WebButton("next btn").Click
Browser("Advantage Shopping").Page("Advantage Shopping").WebEdit("safepay_
username").Set "msanchez"
Browser("Advantage Shopping").Page("Advantage Shopping").WebEdit("safepay_
password").SetSecure "5ba68d358bd75196b1551e91c5b24b61ff08fa7ab3a0e7a3c03200ff"
Browser("Advantage Shopping").Page("Advantage Shopping").WebButton("pay now btn
SAFEPAY").Click
```
<span id="page-28-2"></span>Fahren Sie fort mit ["Hinzufügen](#page-28-2) von Schritten im Editor" unten.

# Hinzufügen von Schritten im Editor

In dieser Übung wird beschrieben, wie Sie im Editor manuell Schritte hinzufügen, mit denen die Abmeldung vom AdvantageDEMO-Konto durchgeführt wird.

### <span id="page-28-3"></span>Hinzufügen von Schritten zum Abmelden

Diese Prozedur beschreibt, wie Sie Schritte manuell im Editor eingeben. Dazu müssen Sie die Hierarchie der Testobjekte auf Ihrer Webseite sowie deren Namen und Werte verstehen.

#### Gehen Sie wie folgt vor:

- 1. Öffnen Sie in UFT entweder im Lösungs-Explorer oder auf der Leinwand die Aktion **Logout**.
- 2. Wenn die Schlüsselwortansicht angezeigt wird, wechseln Sie zum Editor (  $\equiv$  ).
- 3. Geben Sie im Editor das Wort **Browser** ein, um den ersten Schritt zu beginnen.

Beginnen Sie damit, da Sie wissen, dassIhr oberstes übergeordnetes Objekt in diesem Schritt ein Browserfenster mit einem bestimmten Namen ist.

4. Geben Sie nach dem Wort **Browser** eine öffnende Klammer **(** ein.

Es gibt nur ein Browser-Objekt in Ihrem Objekt-Repository. Aus diesem Grund wird es von UFT automatisch eingetragen:

Browser("Advantage Shopping"

- 5. Verfahren Sie ebenso, um als nächstes das Objekt **Page** einzugeben.
	- a. Geben Sie nach dem letzten Anführungszeichen eine schließende Klammer **)** und dann einen Punkt **.** ein .
	- b. Geben Sie dann das Wort **Page** und eine weitere öffnende Klammer **(** ein.

```
Browser("Advantage Shopping").Page(
```
Es gibt ebenfalls nur ein **Page**-Objekt. Auch dieses wird somit automatisch von UFT eingetragen:

Browser("Advantage Shopping").Page("Advantage Shopping"

6. Nun müssen Sie das Testobjekt hinzufügen, auf das Sie als nächstes zugreifen möchten. Diesist die Verknüpfung zum Öffnen des Dropdown-Menüs **USER**.

Verwenden Sie die Intellisense-Funktion des Editors, um das Objekt zu finden. Geben Sie im Editor nach dem letzten Anführungszeichen eine schließende Klammer **)** und dann einen Punkt ein:

Browser("Advantage Shopping").Page("Advantage Shopping").

UFT zeigt eine Liste der verfügbaren Optionen zur Auswahl an.

7. Doppelklicken Sie auf das Element **Link** und fügen Sie eine weitere öffnende Klammer **(** ein.

UFT listet die beiden verfügbaren Verknüpfungselemente auf. Doppelklicken Sie auf dasjenige, das mit Ihrem Benutzernamen beginnt.

Beispiel:

Browser("Advantage Shopping").Page("Advantage Shopping").Link("msanchez My account My"

8. Sie möchten, dass UFT in diesem Schritt auf dieses Verknüpfungsobjekt klickt. Fügen Sie dazu eine

schließende Klammer und einen Punkt hinzu **).**, und doppelklicken Sie dann auf das **Click**-Element in der angezeigten Dropdown-Liste.

Der erste Schritt sieht folgendermaßen aus:

```
Browser("Advantage Shopping").Page("Advantage Shopping").Link("msanchez My
account My").Click
```
9. Wiederholen Sie die vorherigen Schritte, um auf die zweite Verknüpfung im Objekt-Repository, das Verknüpfungsobjket **Sign out** zu klicken.

**Tipp:** Fügen Sie jedes Element des Schrittes manuell wie beim ersten Schritt hinzu. Alternativ können Sie einfach den ersten Schritt kopieren und einfügen und den Inhalt ab der öffnenden Klammer **(** nach dem Wort **Link** löschen.

Fügen Sie die öffnende Klammer erneut hinzu **(**, und wählen Sie stattdessen das Verknüpfungsobjekt **Sign out**. Fügen Sie eine schließende Klammer und einen Punkt hinzu **).**, und wählen Sie die **Click**-Methode.

Der zweite Schritt sieht folgendermaßen aus:

```
Browser("Advantage Shopping").Page("Advantage Shopping").Link("Sign out").Click
```
10. Speichern Sie den Test.

### <span id="page-30-0"></span>Beispiel im Editor

Die gesamte Aktion besteht aus zwei Schritten und sieht folgendermaßen aus:

```
Browser("Advantage Shopping").Page("Advantage Shopping").Link("msanchez My account
My").Click
```

```
Browser("Advantage Shopping").Page("Advantage Shopping").Link("Sign out").Click
```
### <span id="page-30-1"></span>Beispiel der Schlüsselwortansicht

Wechseln Sie zur Schlüsselwortansicht ( $\Xi$ ), um die Schritte in einer Tabellenansicht anzuzeigen.

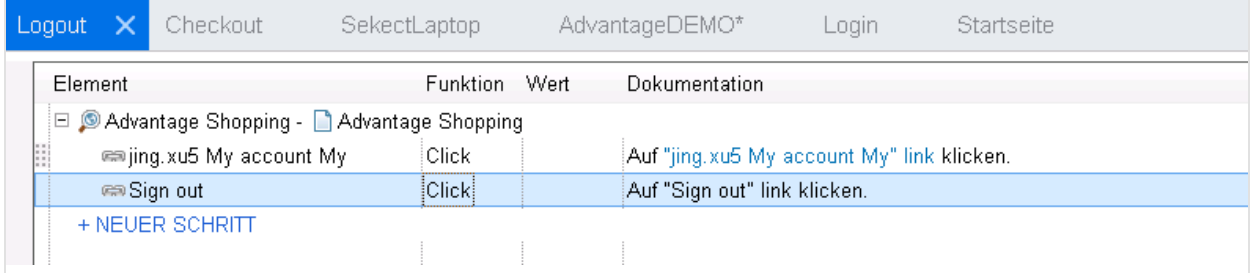

Fahren Sie fort mit "Ausführen Ihres Tests und [Analysieren](#page-31-0) der Ergebnisse" auf der nächsten Seite.

# <span id="page-31-0"></span>Ausführen Ihres Tests und Analysieren der Ergebnisse

Diese Übung beschreibt, wie Sie Ihren Web-Test auf der Site **AdvantageDEMO** ausführen und die Ergebnisse anschließend anzeigen können.

### <span id="page-31-1"></span>Abmelden von der Site "AdvantageDemo"

Der Test, den Sie in diesem Lernprogramm erstellt haben, beginnt mit der Anmeldung bei der Site. Daher sollten Sie Ihre Umgebung vorbereiten, indem Sie sich vor der Durchführung des Tests abmelden.

Klicken Sie auf der Site **AdvantageDemo** auf das Menü **USER** oben rechts, und klicken Sie dann auf **Sign out**.

### <span id="page-31-2"></span>Definieren der Aufzeichnungs- und Laufeinstellungen

Definieren Sie die Aufzeichnungs- und Laufeinstellungen für UFT, um die Site **AdvantageDEMO** zu Beginn Ihres Tests automatisch zu öffnen.

#### Gehen Sie wie folgt vor:

- 1. Wählen Sie in UFT die Optionen **Aufzeichnen** > **Aufzeichnungs- und Laufeinstellungen** aus.
- 2. Wählen Sie auf der Registerkarte **Web** die Option **Folgendes zum Beginn einer Aufzeichnung oder Ausführung öffnen**.
- 3. Wählen Sie in der Dropdown-Liste **Verwendung** die Option **Lokaler Browser**.
- 4. Stellen Sie im Feld **URL** sicher, dass die folgende URL angezeigt wird: **http://advantageonlineshopping.com**
- 5. Wählen Sie in der Dropdown-Liste **Browser** die Option **Google Chrome**.
- 6. Aktivieren Sie die beiden folgenden Kontrollkästchen:
	- Aufzeichnung und Ausführung nicht für geöffnete Browser
	- Beim Beenden des Tests den Browser schließen
- 7. Klicken Sie auf **OK**, um das Dialogfeld zu schließen und Ihrem Test zu speichern.

### <span id="page-31-3"></span>Ausführen Ihres Tests und Analysieren der Ergebnisse

Führen Sie Ihren Test durch, um sicherzustellen, dasssich die Site **AdvantageDEMO** gemäß den von Ihnen in Ihrem Test erstellten Schritten wie erwartet verhält.

Klicken Sie auf der UFT-Symbolleiste auf **Ausführen** . Behalten Sie im angezeigten Dialogfeld **Ausführen** den standardmäßigen Speicherort der Ausführungsergebnisse bei und klicken Sie auf **Ausführen**.

UFT wird minimiert. Ein neuer Chrome-Browser wird geöffnet und UFT beginnt, die Schritte in Ihrem Test auszuführen. Sie können zusehen, wie UFT Objekte markiert, auf Verknüpfungen klickt und die Felder wie von Ihnen angegeben ausfüllt.

Wenn der Testlauf abgeschlossen ist, zeigt UFT Ihre Laufergebnisse an. Blättern Sie durch die einzelnen Schritte, um die durchgeführten Aktionen sowie die erkannten und bestätigten Objekteigenschaften anzuzeigen.

## <span id="page-32-0"></span>Die nächsten Schritte

Verwenden Sie die in diesem Lernprogramm erlernten grundlegenden Fähigkeiten, um mit der Analyse Ihrer eigenen Web-App und dem Erstellen von UFT-Tests zur Überprüfung Ihrer Benutzer-Flows zu beginnen.

- <sup>l</sup> **Zeichnen Sie** Aktionen **auf**, **fügen Sie zusätzliche Testobjekte** zu Ihren Objekt-Repositories **hinzu** und **fügen Sie Schritte** über die Schlüsselwortansicht, den Ausschnitt **Toolbox** und den Editor **hinzu**.
- <sup>l</sup> **Erfahren Sie mehr über zusätzliche UFT-Funktionen** wie Parameterwerte, Prüfpunkte und API-Testsfür Webdienste mit dem UFT-Hauptlernprogramm und der WPF-Demo-App **MyFlights**.

# <span id="page-33-0"></span>Feedback senden

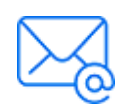

Lassen Sie uns wissen, wie wir das Dokument "Lernprogramm für GUI-Tests" verbessern können.

Senden Sie Ihre E-Mail an: [docteam@microfocus.com](mailto:docteam@microfocus.com?subject=Feedback on Lernprogramm f�r GUI-Tests (Unified Functional Testing 14.50))

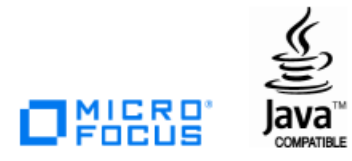